# **Procedura per monitorare lo stato inattivo o sconosciuto dei gateway CPAM**

### **Sommario**

Introduzione **Prerequisiti Requisiti** Componenti usati Configurare SMTP sul server CPAM Configura regola di automazione dal client CPAM Configura regola di automazione dal client CPAM

### **Introduzione**

In questo documento viene descritto come monitorare il gateway Cisco Physical Access Manager (CPAM) tramite la regola di automazione. Se uno dei gateway cambia il proprio stato in Inattivo o Sconosciuto, verrà notificato tramite e-mail.

## **Prerequisiti**

#### **Requisiti**

Cisco raccomanda la conoscenza dei seguenti argomenti:

- CPAM 1.4.x o CPAM 1.5.x
- Server SMTP e porta
- Indirizzo email

#### **Componenti usati**

Il documento può essere consultato per tutte le versioni software o hardware.

Le informazioni discusse in questo documento fanno riferimento a dispositivi usati in uno specifico ambiente di emulazione. Su tutti i dispositivi menzionati nel documento la configurazione è stata ripristinata ai valori predefiniti. Se la rete è operativa, valutare attentamente eventuali conseguenze derivanti dall'uso dei comandi.

### **Configurare SMTP sul server CPAM**

Passaggio 1. Accedere alla pagina **Amministrazione CPAM**, come mostrato nell'immagine:

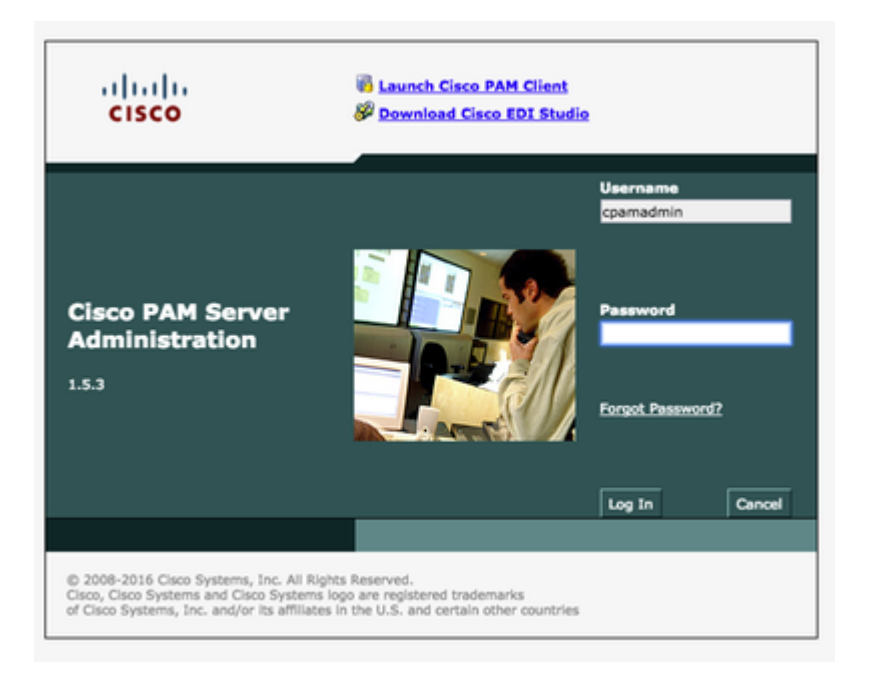

Passaggio 2. Passare a **Setup > Email** (Posta elettronica), Configure the Simple Mail Transfer Protocol (SMTP) Server Address and Email Address (Configurare l'indirizzo del server SMTP (Simple Mail Transfer Protocol) e l'indirizzo di posta elettronica, come mostrato nell'immagine:

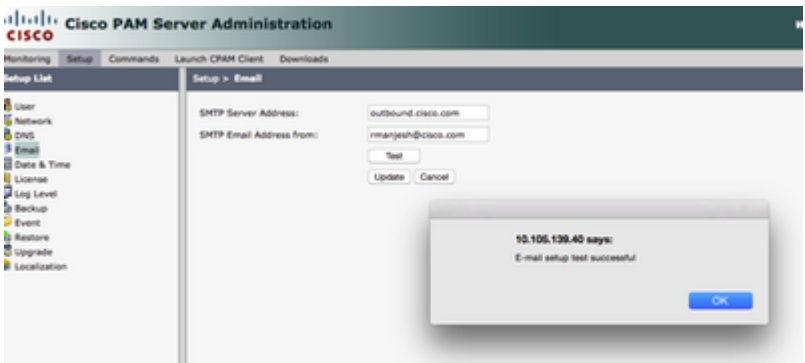

Passaggio 3. Fare clic su **Aggiorna**.

Passaggio 4. Fare clic su in **Test**. (Il server CPAM invia l'e-mail di **prova** all'indirizzo e-mail).

Passaggio 5. Accedere al **client CPAM**

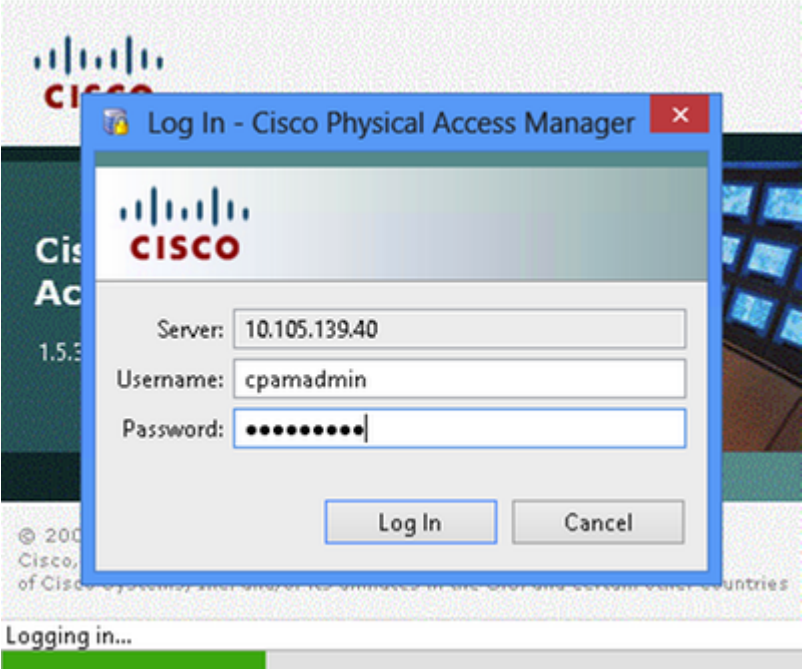

### **Configura regola di automazione dal client CPAM**

Passaggio 1. Passare a **Porte > Hardware**, come mostrato nell'immagine:

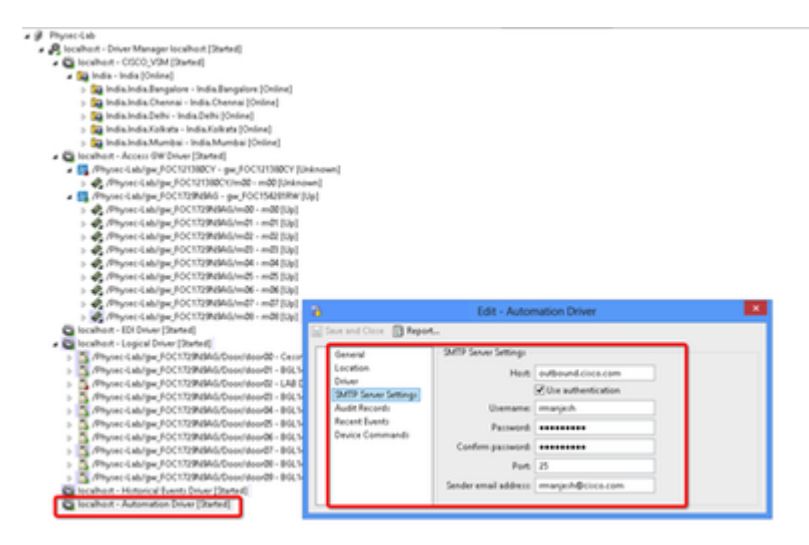

Passaggio 2. Fare clic con il pulsante destro del mouse su **Automation Driver**, quindi selezionare **Edit (Modifica).**

Passaggio 3. Passare a **Impostazioni server SMTP** e specificare tutti i dettagli SMTP

- Host Indirizzo server SMTP
- Controlla autenticazione utente
- Nome utente ID utente
- Password
- Port 25
- Indirizzo e-mail mittente Indirizzo e-mail dell'utente sopra indicato.

Passaggio 4. Passare a **Eventi e allarmi > IOS globale**, come mostrato nell'immagine:

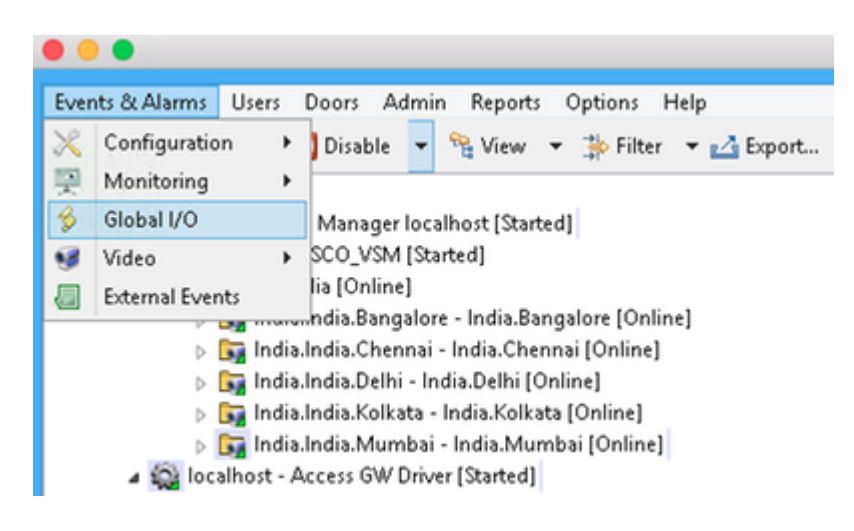

Passaggio 5. Come mostrato nell'immagine, fare clic su **Add** (Aggiungi).

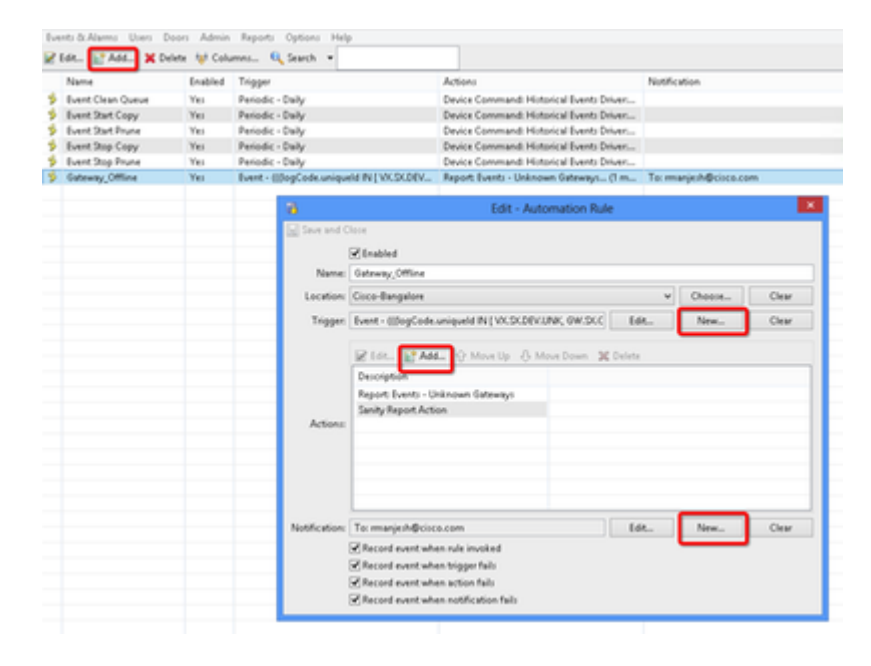

Passaggio 6. Immettere il **nome** e selezionare la **struttura ubicazioni**.

Passaggio 7. Trigger, selezionare **EDIT**, quindi **Event**

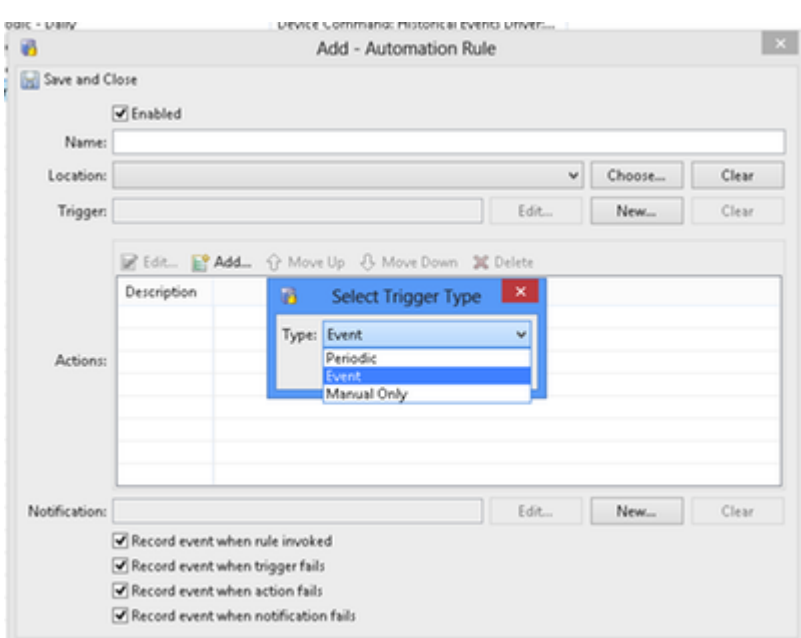

Passaggio 8. Fare clic su in **Modifica filtro**, come mostrato nell'immagine:

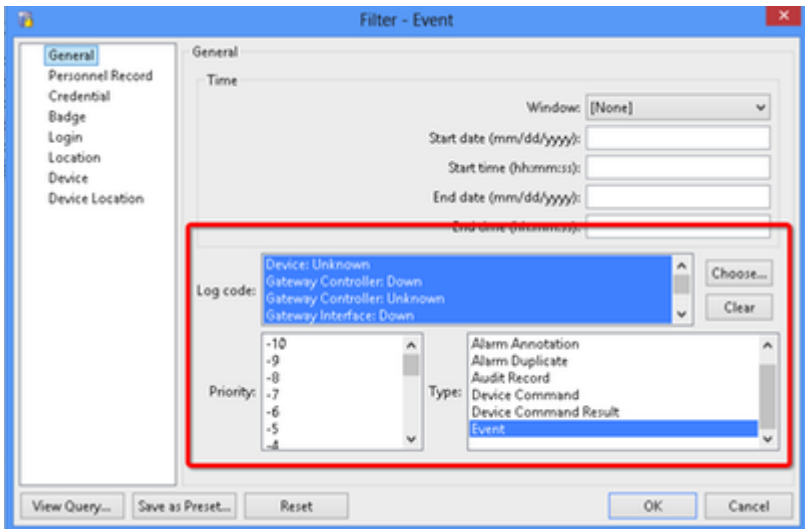

Passare a **Generale > Codice registro.** Scegli questi codici di registro

- Periferica: sconosciuta
- Controller gateway: inattivo
- Controller gateway: sconosciuto
- Interfaccia gateway: inattiva
- Modulo inattivo
- Seleziona evento da priorità

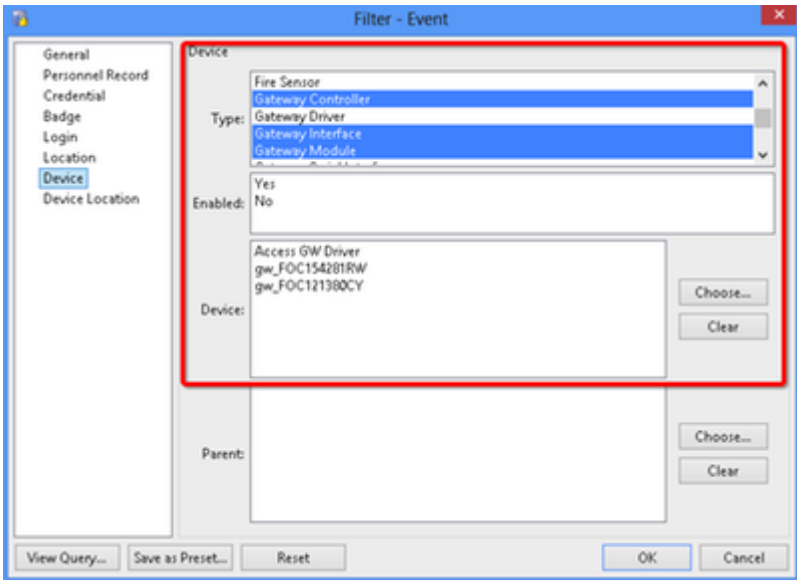

Selezionare Periferica. Scegli questo tipo

- Controller gateway
- Interfaccia gateway
- Modulo gateway
- Vai a dispositivo, Scegli tutti i gateway.

Passaggio 9. Fare clic su **OK.**

#### Passaggio 10. Fare clic su **Add**, Select **Sanity Report Action > Gateway offline**

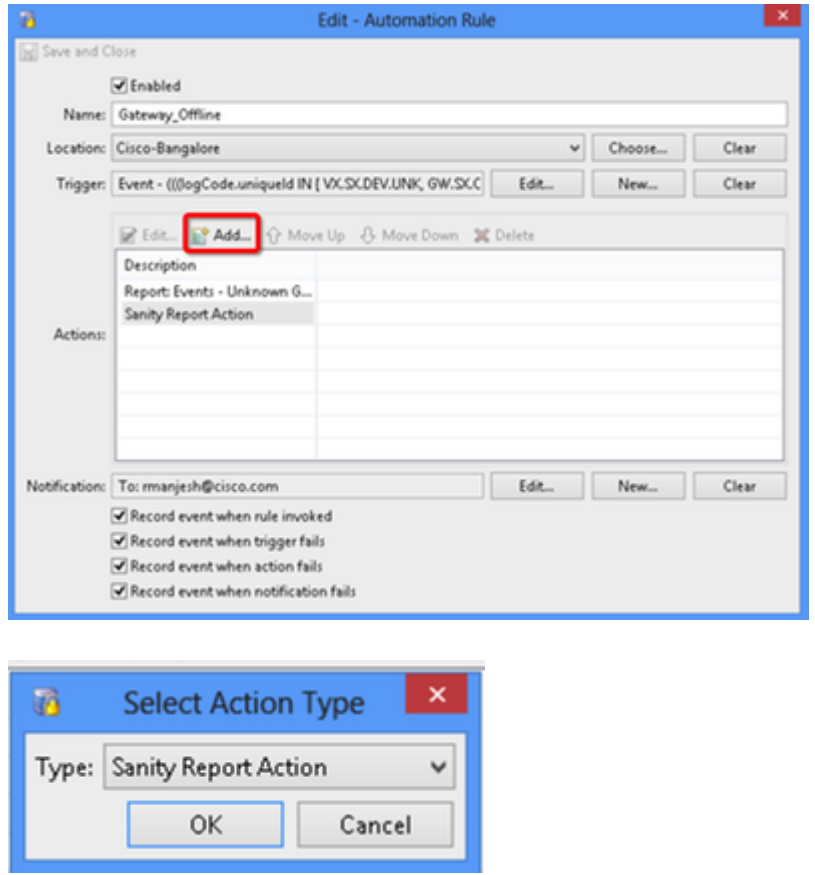

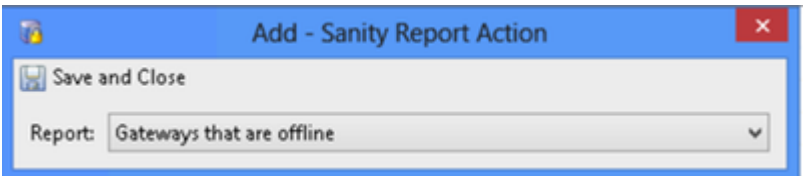

Passaggio 11. Fare clic su **Salva e chiudi.**

Passaggio 12. Passare a **Notifica**, quindi fare clic su **Nuovo**, come mostrato nell'immagine:

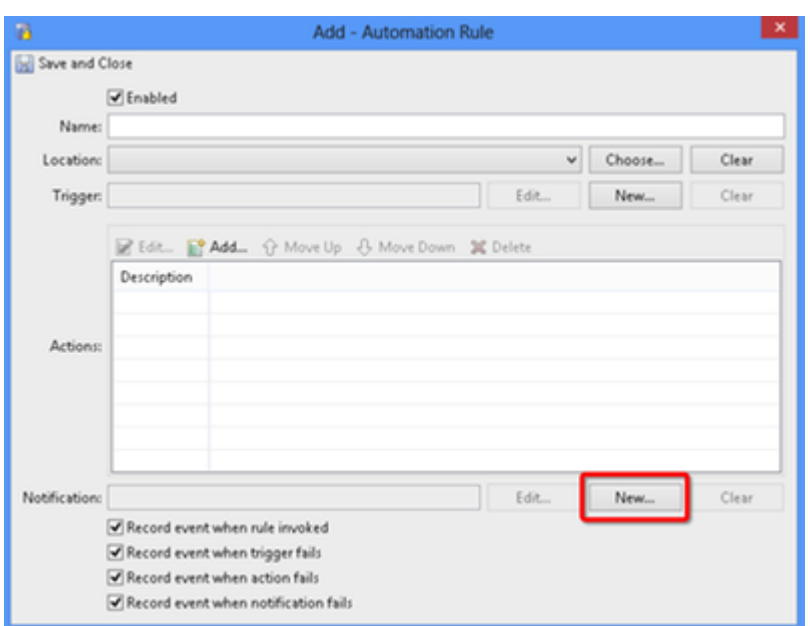

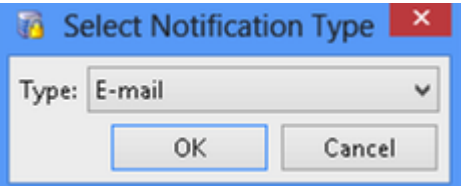

Passaggio 13. Selezionare Type **Email.**

Passaggio 14. Fare clic su **Add** (Aggiungi), selezionare Specific Email Address (Indirizzo e-mail specifico) e Enter Email address (Indirizzo e-mail specifico a cui inviare la notifica (è possibile aggiungere anche l'indirizzo e-mail a CC e Ccn), come mostrato nell'immagine:

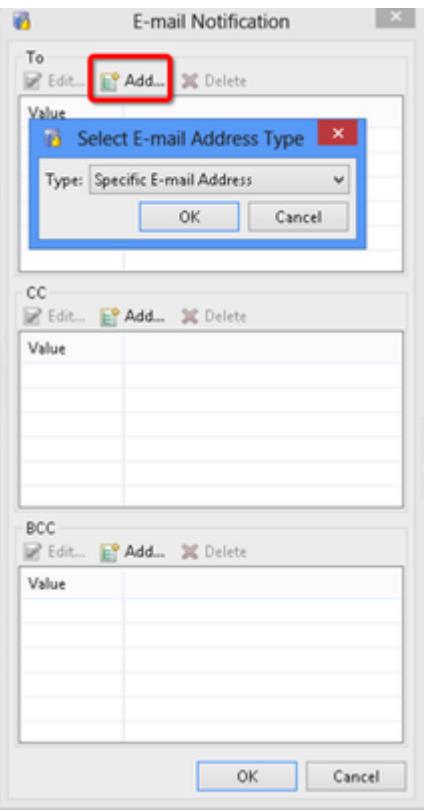

Passaggio 15. Fare clic su **Salva e chiudi.**

Passaggio 16. Fare clic su OK.

#### **Configura regola di automazione dal client CPAM**

Richiama manualmente la regola di automazione

- 1. Selezionare **Porte > Hardware.**
- 2. Fare clic con il pulsante destro del mouse sul driver di automazione.
- 3. Fare clic su **Richiama regola di automazione**, Seleziona regola **Gateway\_Offline**. Fare clic su **OK**.

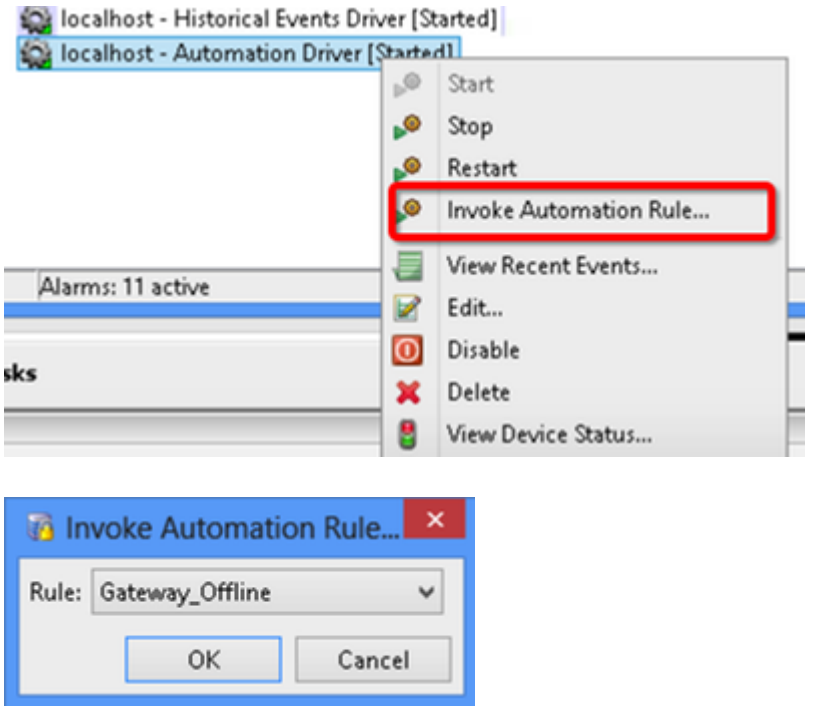

L'indirizzo di posta elettronica configurato deve ricevere come allegato l'elenco di gateway offline allegato.

#### Informazioni su questa traduzione

Cisco ha tradotto questo documento utilizzando una combinazione di tecnologie automatiche e umane per offrire ai nostri utenti in tutto il mondo contenuti di supporto nella propria lingua. Si noti che anche la migliore traduzione automatica non sarà mai accurata come quella fornita da un traduttore professionista. Cisco Systems, Inc. non si assume alcuna responsabilità per l'accuratezza di queste traduzioni e consiglia di consultare sempre il documento originale in inglese (disponibile al link fornito).